# **PYTHON 3.8 OP WINDOWS HOE INSTALLEER JE**

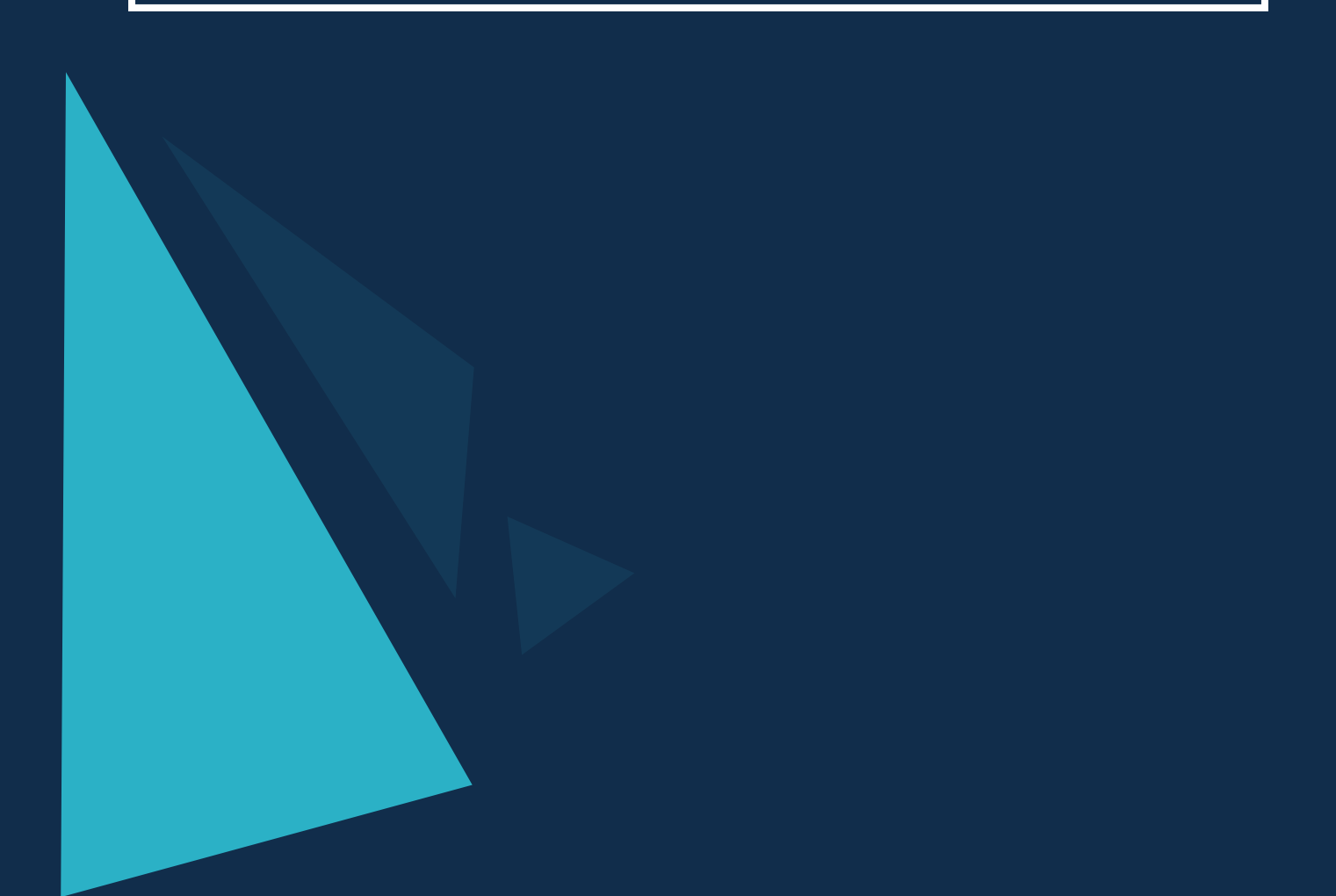

## **OP WINDWS HOE INSTALLEER JE PYTHON**

Python is een van de oudste programmeertalen die er zijn. Met het begin van Machine Learning heeft Python echter een nieuw leven gekregen. Het is een populaire tool geworden voor zowel Machine Learning als Deep Learning.

Momenteel is Python beschikbaar in twee verschillende versies. Dat is Python 2 en Python 3. In deze tutorial leer je hoe je Python 3.8 kunt installeren op een Windows PC.

### **EEN VERSIE VAN PYTHON SELECTEREN**

Met twee geweldige keuzes, hoe beslis je welke je gaat gebruiken? Het komt allemaal neer op compatibiliteit. Bepaalde programma's of bibliotheken die je in jouw project wilt gebruiken, zijn mogelijk slechts compatibel met één versie van Python.

Houd dus het einddoel in gedachten bij het selecteren van een versie. Als je meer flexibiliteit wilt hebben als het gaat om Python-projecten, download dan gewoon beide versies. Echter, voor de scripts van ApplePY werken we met Python 3.8.

#### **INSTALLATIE STARTEN**

Opmerking: deze stappen zijn van toepassing op beide versies van Python.

**1** Bezoek<https://www.python.org/>

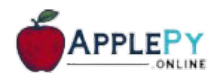

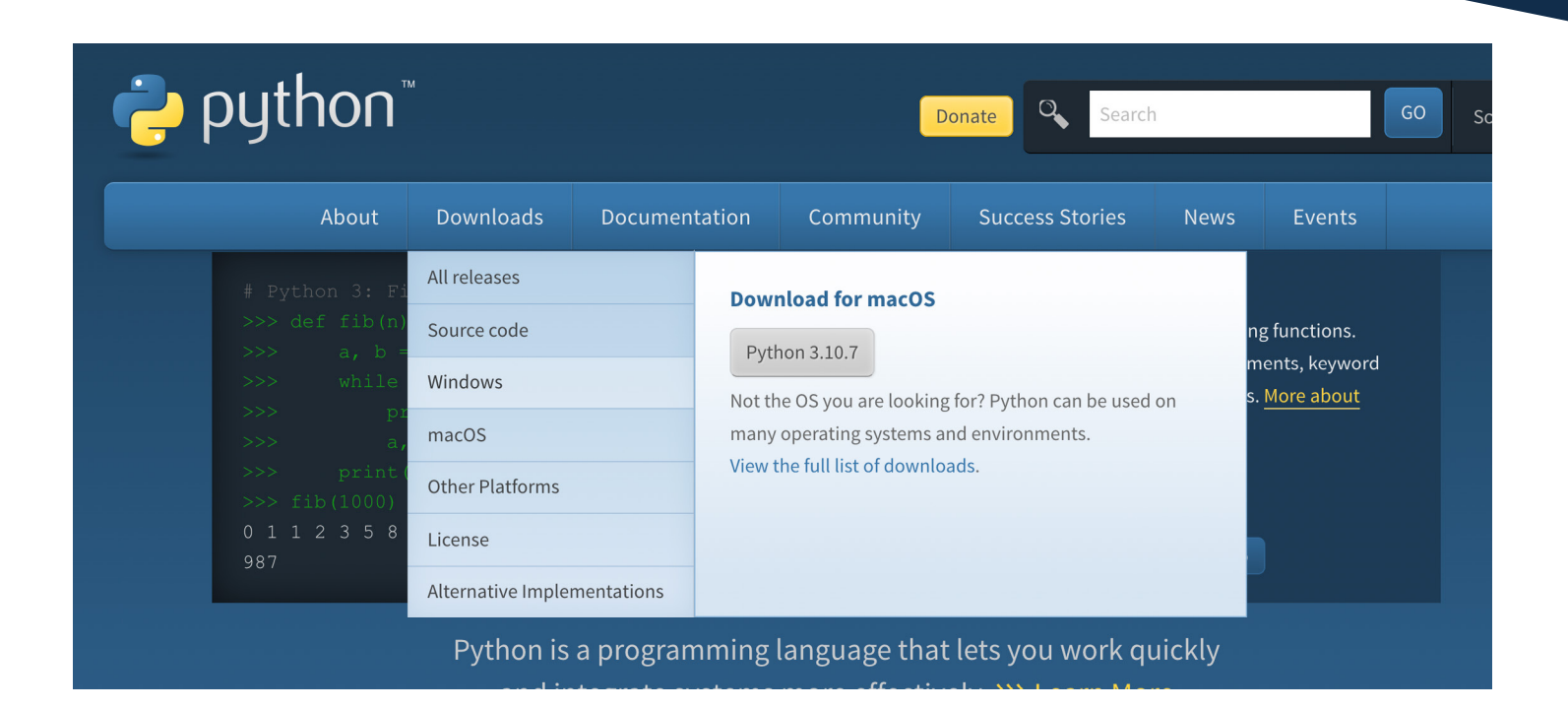

2 Selecteer het tabblad "Downloads". Er verschijnt een vervolgkeuzemenu. 8 Rechts van het vervolgkeuzemenu zie je de nieuwste versies van python die beschikbaar zijn voor Windows. De eerste knop biedt de nieuwste versie van Python 3 en de tweede knop biedt de optie voor de nieuwste versie van Python 2. Zodra je op een optie klikt, begint de download. Wij gaan voor Python 3.8:

" Download Windows installer (64-bit)

Python 3.9.11 - March 16, 2022

Note that Python 3.9.11 cannot be used on Windows 7 or earlier.

- Download Windows embeddable package (32-bit)
- Download Windows embeddable package (64-bit)
- Download Windows help file
- Download Windows installer (32-bit)
- Download Windows installer (64-bit)
- Python 3.8.13 March 16, 2022

Note that Python 3.8.13 cannot be used on Windows XP or earlier.

No files for this release.

Python 3.7.13 - March 16, 2022

Note that Python 3.7.13 cannot be used on Windows XP or earlier.

No files for this release.

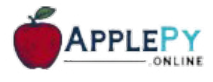

- 4) Zodra de installatie is voltooid, dubbelklik je op het pakket in de downloadbalk. Hiermee wordt het installatieproces gestart.
- 5 Selecteer in het dialoogvenster de opties "Python toevoegen voor alle gebruikers" en "Toevoegen aan PATH". Klik vervolgens op "Nu installeren". (Het is belangrijk dat Windows het PATH voor de installatie maakt, om ervoor te zorgen dat Python goed werkt).
- 6 Het dialoogvenster toont nu een voortgangsbalk om aan te geven hoeveel van de installatie is voltooid. Dit duurt slechts enkele minuten, afhankelijk van het geheugen en de snelheid van jouw laptop.
- Zodra de installatie is voltooid, krijg je een nieuw dialoogvenster waarin 7 wordt aangegeven dat de installatie is gelukt.

#### **DE INSTALLATIE TESTEN**

Nu je Python hebt gedownload, moet je het testen om er zeker van te zijn dat het correct werkt.

- **D** Open de Windows-terminal.
- $\,$  Typ python --version en druk op enter.
- De versie van de Python-installatie zou moeten verschijnen. 3

Gefeliciteerd! Je hebt Python op jouw laptop geïnstalleerd.

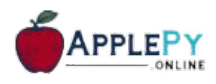

#### **PACKAGES INSTALLEREN**

Door packages te installeren, kun je code gebruiken die door andere mensen is geschreven. Je kunt ze als volgt installeren:

- $\bf{U}$  Zoek cmd of opdrachtprompt in de Windows-zoekbalk en open deze. Dit is een applicatie.
- $\,2\,$  Installeer Python-pakketten met het volgende commando: pip $3\,$ install [vul hier de pakketnaam(-namen) in] waarbij [vul hier de pakketnaam(-namen) in] de naam/namen is van de pakketten die je wilt installeren.

Bijvoorbeeld, voor alle pakketten die je nodig heb, zou je willen typen: pip3 install numpy image matplotlib scipy pandas folium.

Je hebt met succes Python-pakketten geïnstalleerd.

#### **PROBLEMEN OPLOSSEN**

Als je ziet dat 'pip3' niet wordt herkend als een interne of externe opdracht, bruikbaar programma of batchbestand, dan heb je waarschijnlijk Python niet aan PATH toegevoegd tijdens de installatie.

Probeer opnieuw te installeren, maar zorg ervoor dat je het toevoegt aan PATH.

#### **VRAGEN EN FEEDBACK**

Als je vragen of feedback hebt over deze handleiding, stuur ons dan een e-mail naar support@applepy.online.

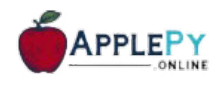